# **LINEE GUIDA ALLA COMPILAZIONE DELLA DOMANDA DI ISCRIZIONE AL CONCORSO DI AMMISSIONE E IMMATRICOLAZIONE ALLE SCUOLE DI SPECIALIZZAZIONE DI AREA SANITARIA PER NON MEDICI**

# **INDICE**

## **1. [Utenti presenti nel sistema](#page-2-0)**

- **2. [Utenti non presenti nel sistema](#page-3-0)**
- **3. [Utenti stranieri](#page-4-0)**
- **4. [Iscrizione al concorso di ammissione](#page-6-0)**
- **5. [Pre-immatricolazione](#page-15-0)**

# **UTENTI PRESENTI NEL SISTEMA**

<span id="page-2-0"></span>Il candidato che in passato ha già effettuato la registrazione al sistema deve:

- **1.** Accedere al portale dei servizi on line al link<https://univr.esse3.cineca.it/Start.do>
- **2.** Eseguire il login mediante il Menù che si trova in alto a destra della pagina e cliccare su "Login con SPID". L'utente verrà rimandato alla seguente schermata, nella quale dovrà cliccare su "Entra con SPID" e selezionare il provider che ha rilasciato le credenziali.

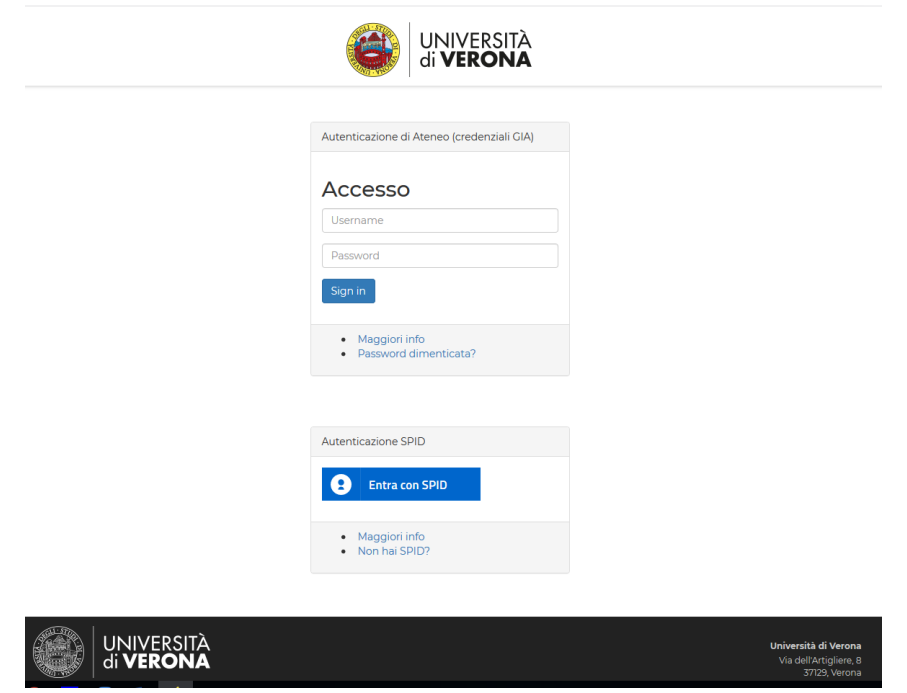

- **3.** L'utente dovrà procedere con l'inserimento dei dati richiesti (e-mail e password utilizzati in fase di richiesta identità digitale) e poi autorizzare l'accesso a mezzo SPID.
- **4.** L'utente può procedere con l'iscrizione al concorso (punto 4).

# **UTENTI NON PRESENTI NEL SISTEMA**

<span id="page-3-0"></span>Il candidato che in passato non ha mai effettuato la registrazione al sistema deve:

- **1.** Accedere al portale dei servizi on line al link<https://univr.esse3.cineca.it/Start.do>
- **2.** Eseguire la registrazione mediante il Menù che si trova in alto a destra della pagina e cliccare su "Registrazione con SPID". L'utente verrà rimandato alla seguente schermata, nella quale dovrà cliccare su "Entra con SPID" e selezionare il provider che ha rilasciato le credenziali.

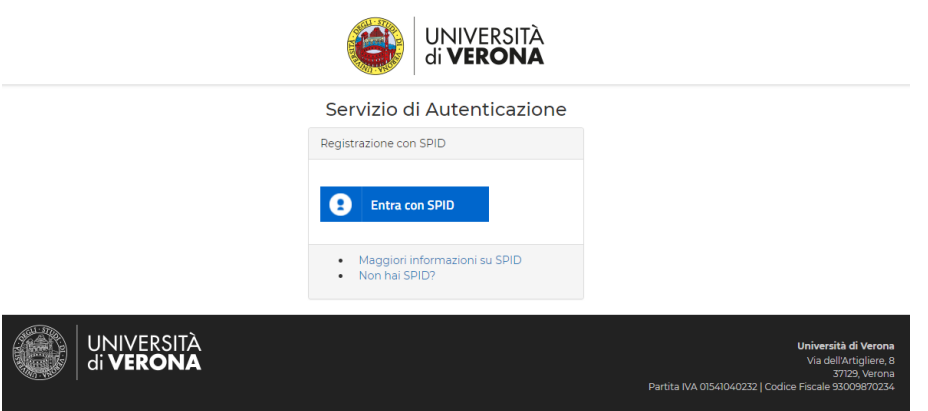

**3.** L'utente dovrà procedere con l'inserimento dei dati richiesti (e-mail e password utilizzati in fase di richiesta identità digitale) e poi autorizzare l'accesso a mezzo SPID. Si verrà reindirizzati ad un'altra pagina, nella quale viene richiesto di prendere visione dell'informativa sulla privacy e di dare l'autorizzazione alla registrazione di alcune informazioni:

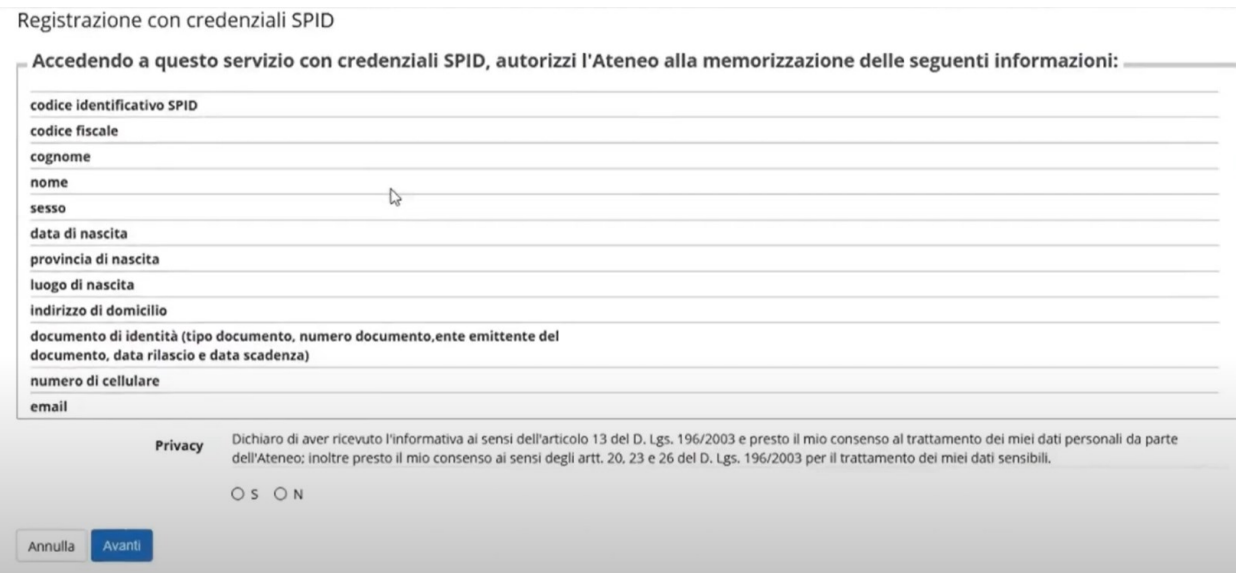

**4.** L'utente può procedere con l'iscrizione al concorso (punto 4).

# **UTENTI STRANIERI**

<span id="page-4-0"></span>Il candidato straniero, per effettuare la registrazione al sistema, deve:

- **5.** Accedere al portale dei servizi on line al link<https://univr.esse3.cineca.it/Start.do>
- **6.** Cliccare sul Menù che si trova in alto a destra della pagina e cliccare su "Registrazione Utenti Stranieri". L'utente verrà rimandato alla seguente schermata, nella quale dovrà cliccare su "Registrazione anagrafica".

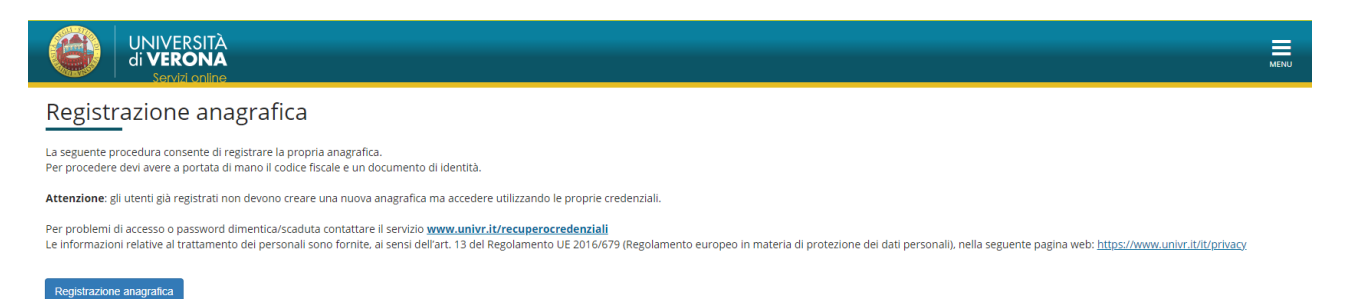

- **7.** Inserire il Codice fiscale e cliccare su "Avanti".
- **8.** Compilare tutti i parametri dei dati anagrafici richiesti e cliccare su "Avanti".
- **9.** Inserire i dati relativi al documento di identità e cliccare su "Avanti".
- **10.** Inserire i dati relativi alla residenza e cliccare su "Avanti".

**Attenzione:** I dati relativi al domicilio vanno inseriti SOLO se diversi da quelli di residenza.

- **11.** Registrare i recapiti per l'invio di comunicazioni da parte dell'Ateneo (e-mail personale e numero di cellulare). Prendere visione dell'informativa sulla privacy e cliccare su "Avanti".
- **12.** Registrare i dati della domiciliazione bancaria per rimborsi tasse e borse di studio, cliccare su "Avanti".
- **13.** Scegliere la password.

**Attenzione:** Si raccomanda di memorizzare la password scelta perché servirà per accedere nuovamente al sistema e per completare la procedura di iscrizione al concorso di ammissione o di immatricolazione.

**Attenzione**: una volta confermati, i dati non sono più modificabili dalla procedura web. In caso di errori nella compilazione dei dati anagrafici è necessario rivolgersi alla U.O. Scuole di Specializzazione d'area medica ed esami di stato, inviando una mail a carriere.scuolespec@ateneo.univr.it allegando fotocopia del documento di identità e del codice fiscale.

**14.** Controllare i dati anagrafici, i dati relativi alla residenza e quelli relativi al rimborso, situati nella sezione in fondo alla pagina. Cliccare sul pulsante "Avanti". Il sistema rimanderà alla pagina finale di registrazione.

Registrazione dati anagrafici:Registrazione completata

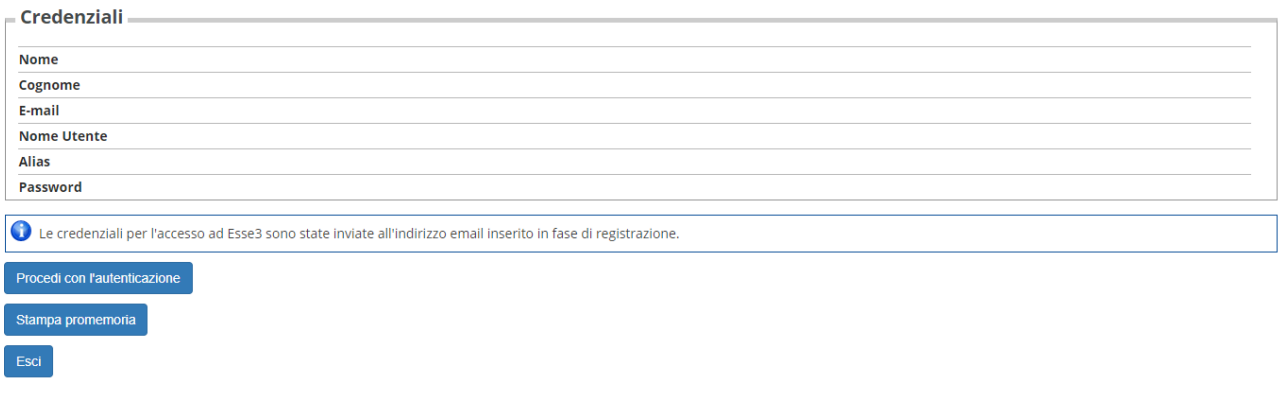

Per rendere definitiva la registrazione, cliccare sul pulsante

Procedi con l'autenticazione

**N.B.**: Si consiglia di effettuare la stampa del promemoria prima di concludere definitivamente la procedura.

**15.** L'utente può procedere con l'iscrizione al concorso (punto 4).

# **ISCRIZIONE AL CONCORSO DI AMMISSIONE**

## <span id="page-6-0"></span>**1 - Scelta concorso di ammissione**

Eseguire il login inserendo Username e Password.

Una volta ottenuto l'accesso all'area riservata, sul menù a sinistra cliccare la voce segreteria e poi "Concorso di Ammissione"

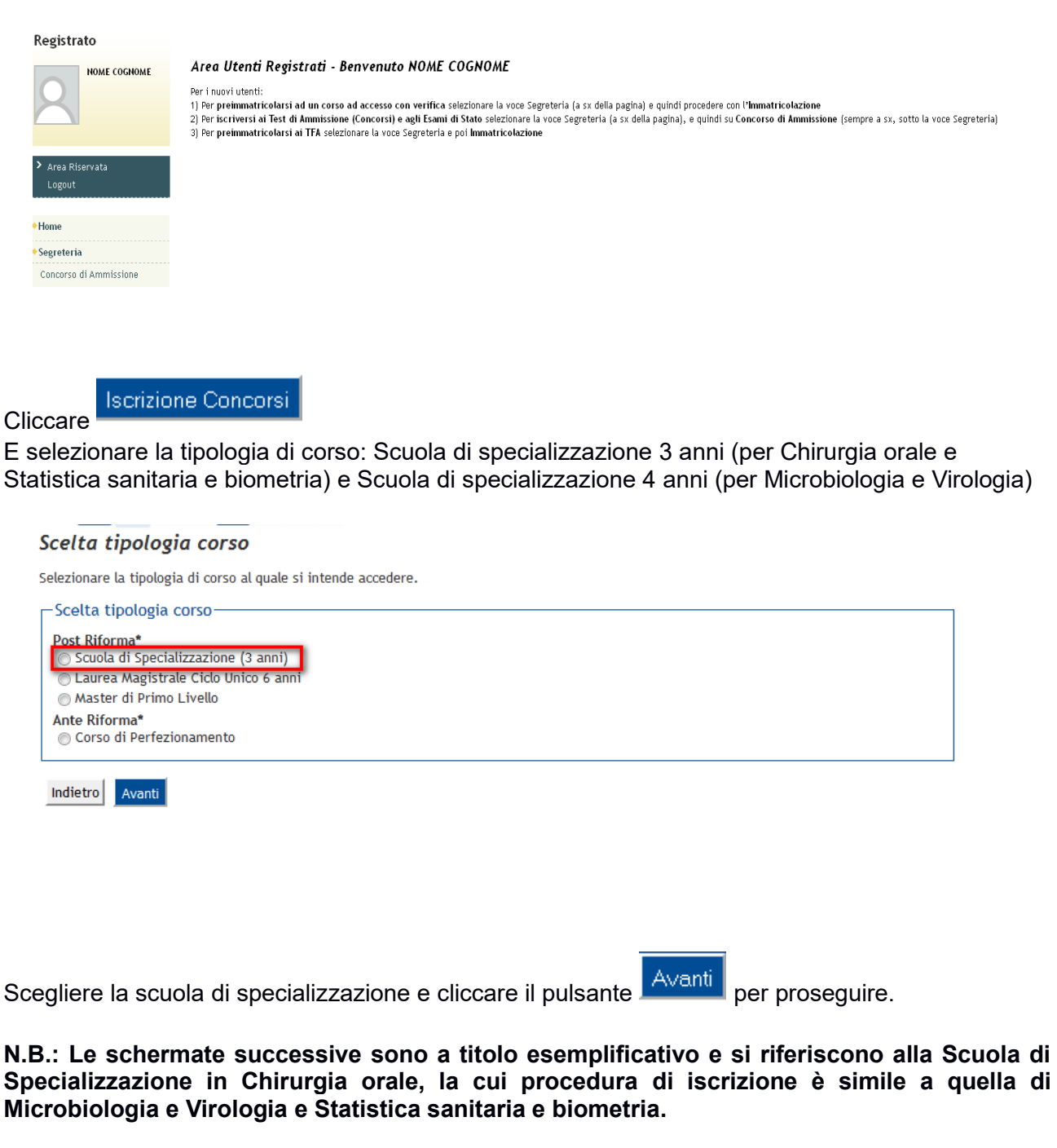

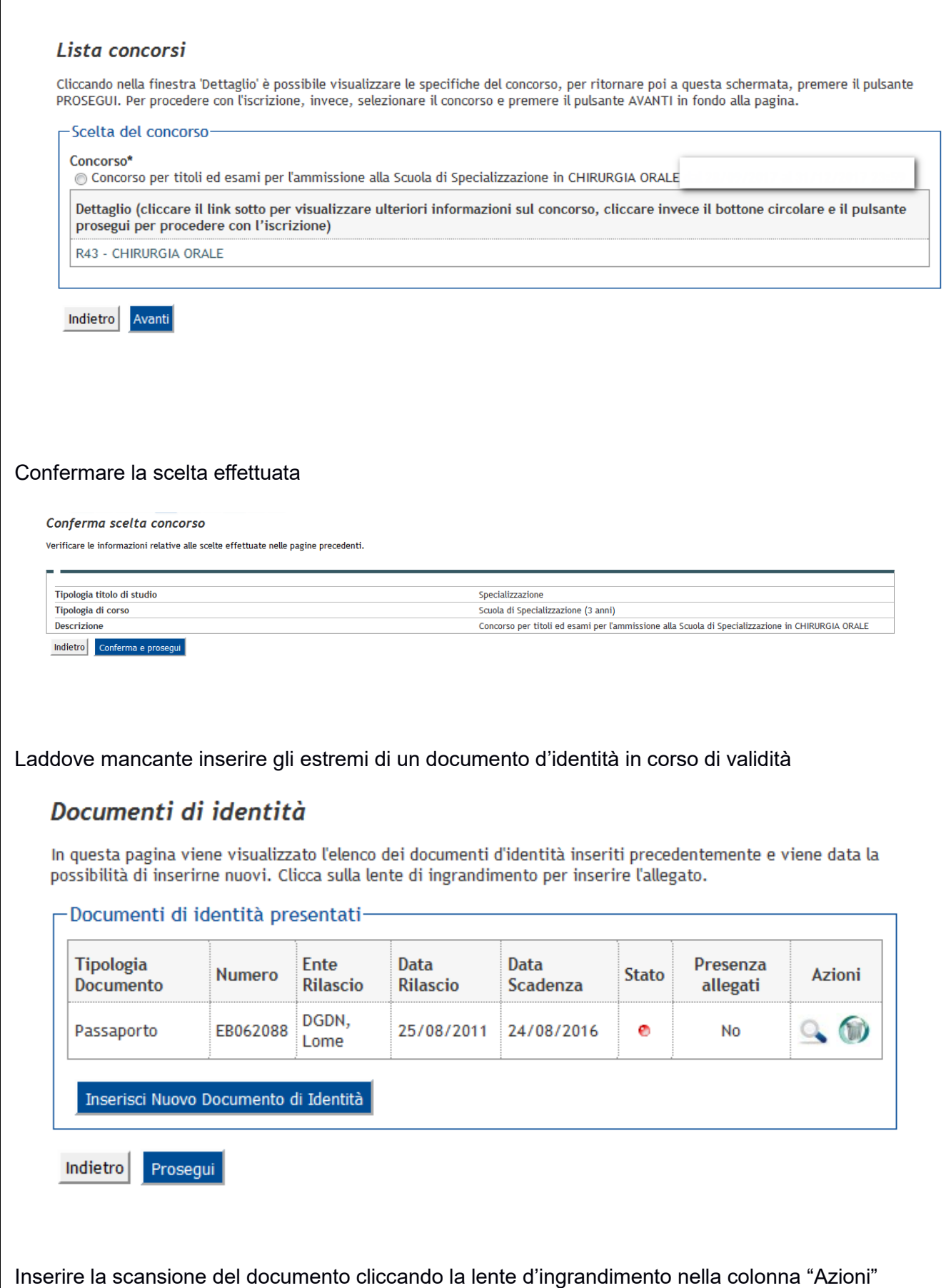

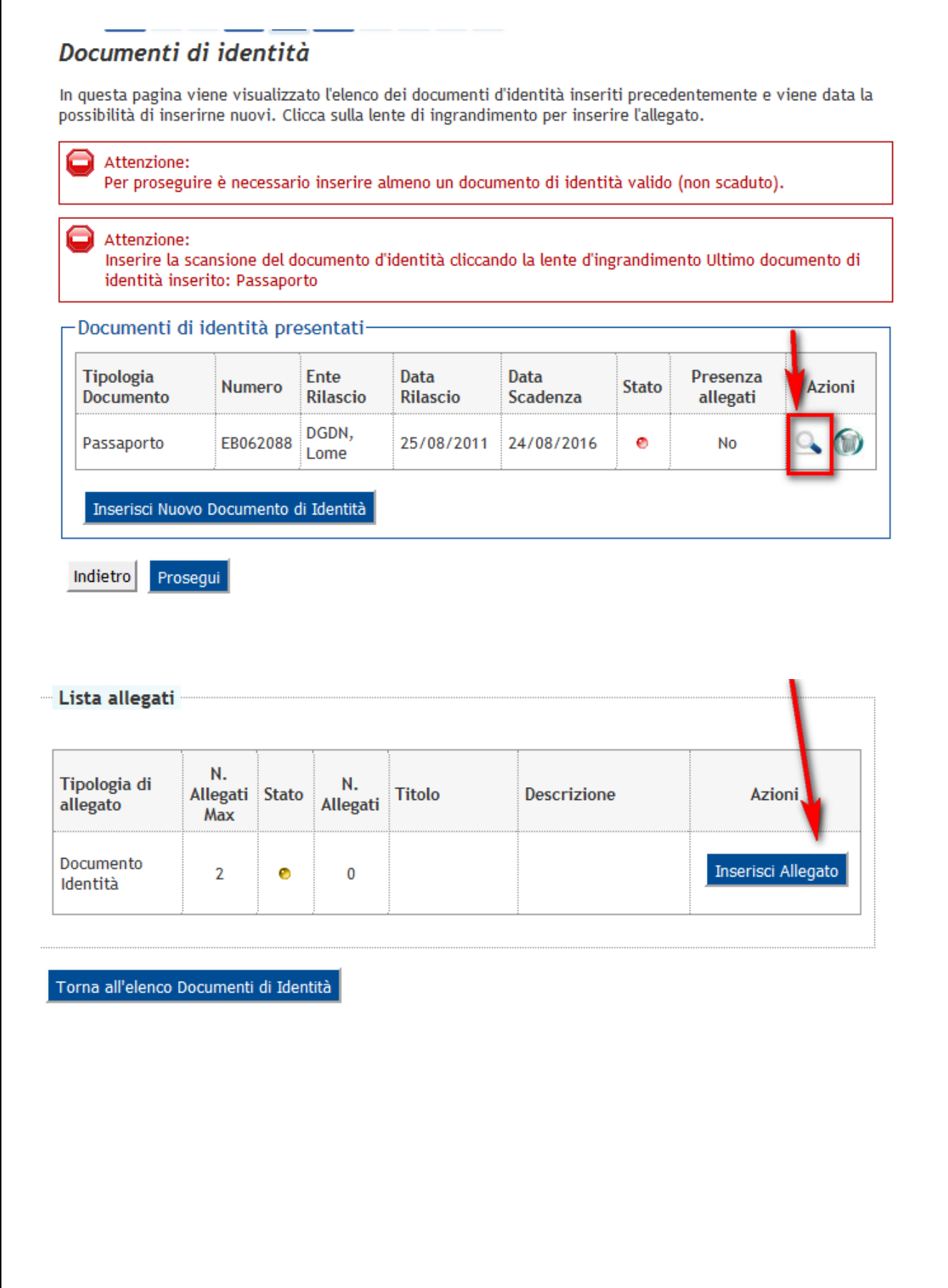

 $\overline{1}$ 

## **2 - Scelta ausili di invalidità**

Indicare eventuali ausili di invalidità necessari per lo svolgimento della/e prova/e.

#### Richiesta ausili di invalidità

Qualora siano previste prove d'esame, i candidati riconosciuti portatori di handicap e/o affetti da disturbi specifici di apprendimento, in applicazione degli articoli 16 e 20 della Legge 5 febbraio 1992 n. 104, così come modificata dalla legge 28 gennaio 1999, n. 17, e della Legge 170/2010 e delle relative Linee guida possono richiedere gli ausili necessari in relazione al loro handicap.

La certificazione attestante quanto dichiarato va presentata, entro i termini stabiliti per la presentazione della domanda di ammissione a ciascun corso, all'Unità Operativa Servizi alla disabilità dell'Ateneo presso l'atrio del Polo Zanotto Via San Francesco, 22 - 37129 Verona (Tel. +39 045 8028786, e-mail: centro.disabili@ateneo.univr.it

 $\sim$ **Contract Contract**  $\mathbf{r}$ and the company of the the community of the contract of the community of the community of the community of the community of the community of the community of the community of the community of the community of the community of the community of th

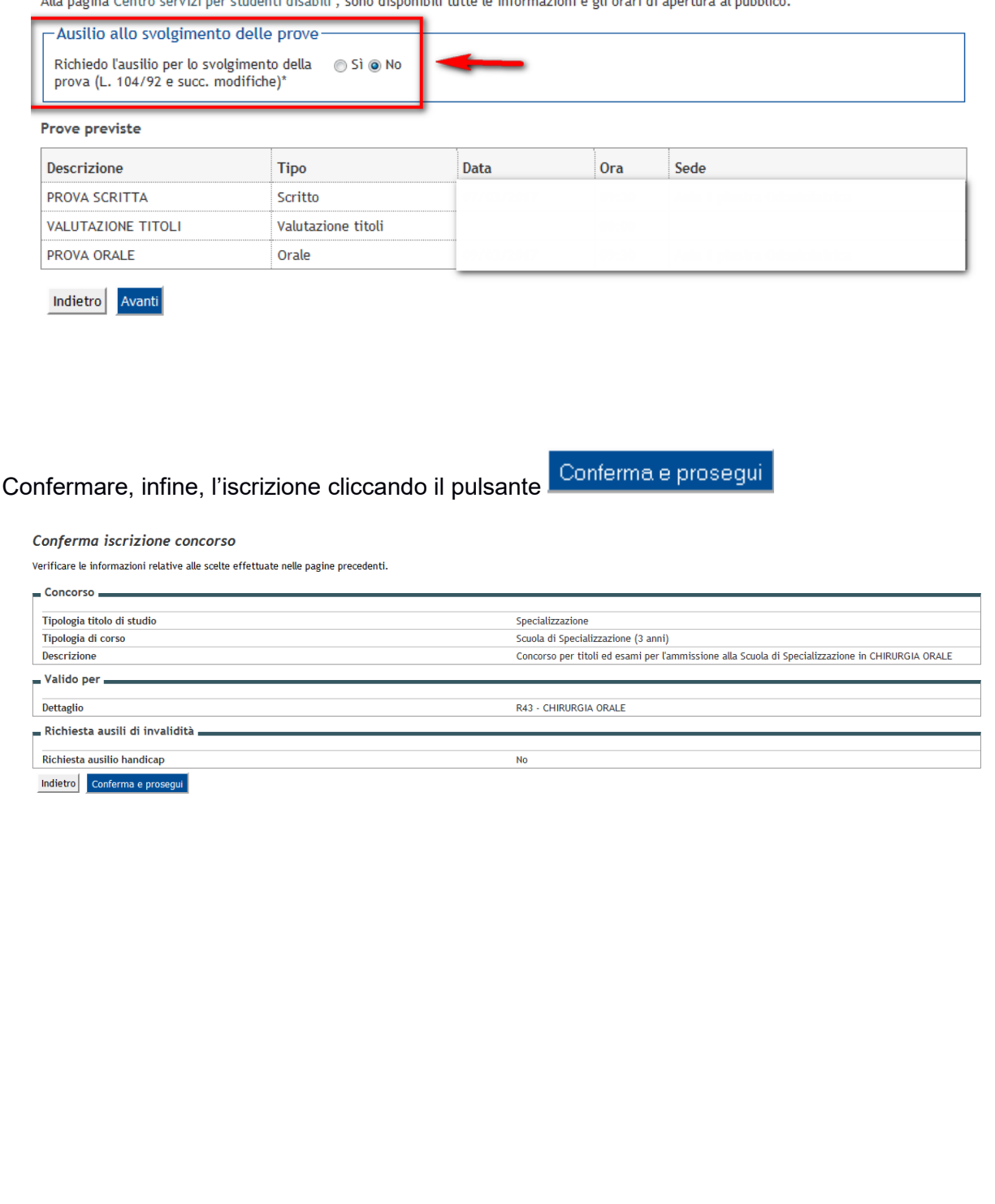

## **3 - Dichiarazioni di invalidità**

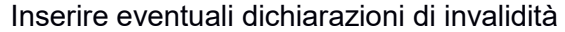

#### Dichiarazioni di invalidità

In questa pagina sono riportate tutte le dichiarazioni di invalidità. Da questa pagina è possibile visualizzarne i dettagli e eventualmente effettuarne l'eliminazione

La certificazione attestante quanto dichiarato va presentata al Centro Servizi per Studenti Disabili dell'Ateneo presso l'atrio del Polo Zanotto, Via San Francesco, 22 - 37129 Verona (Tel. 045 8028786).

Alla pagina Centro servizi per studenti disabili, sono disponibili tutte le informazioni riguardanti gli orari di apertura e la modulistica da consegnare all'ufficio disabili.

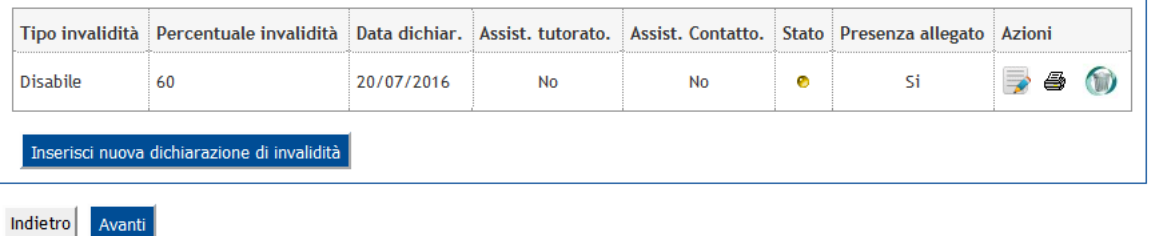

### **4 - Titoli di accesso**

Se non già presenti nel sistema, è necessario di inserire i dati riguardanti i titoli di studio obbligatori per l'accesso.

#### Inserisci

Premere il pulsante accanto a ciascun titolo richiesto (Abilitazione professionale + Laurea vecchio ordinamento, oppure Laurea Magistrale, oppure Laurea Specialistica) e inserire i dati richiesti

**Attenzione! Solo se la combinazione di titoli inserita è valida come requisito d'accesso alla scuola di specializzazione, a fianco del titolo dichiarato sarà mostrato il simbolo e**  sarà possibile passare alla pagina successiva mediante il pulsante <sup>Procedi</sup>

## Dettaglio titoli di accesso richiesti

Inserire il/i titolo/i valido/i per l'accesso al concorso

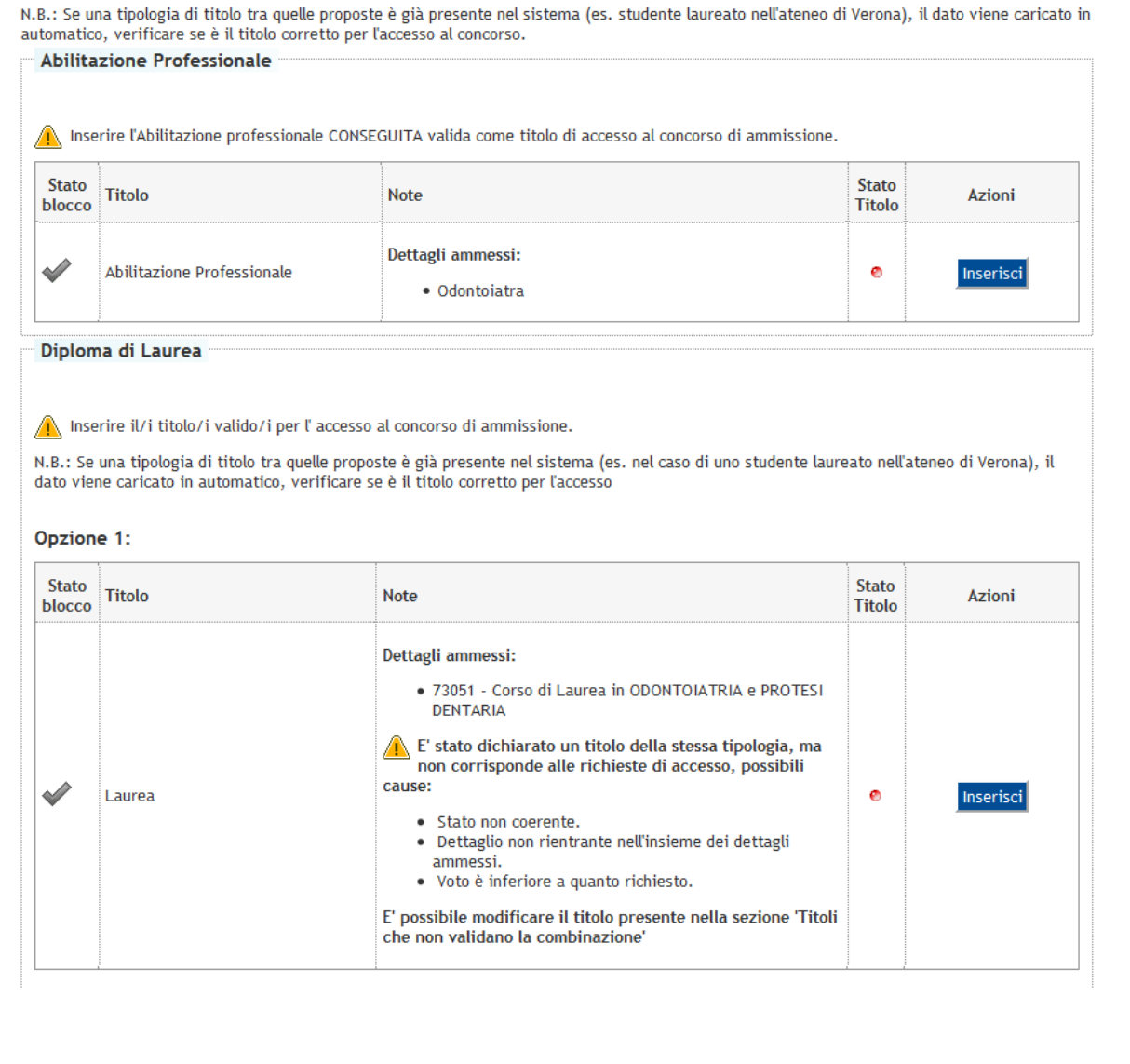

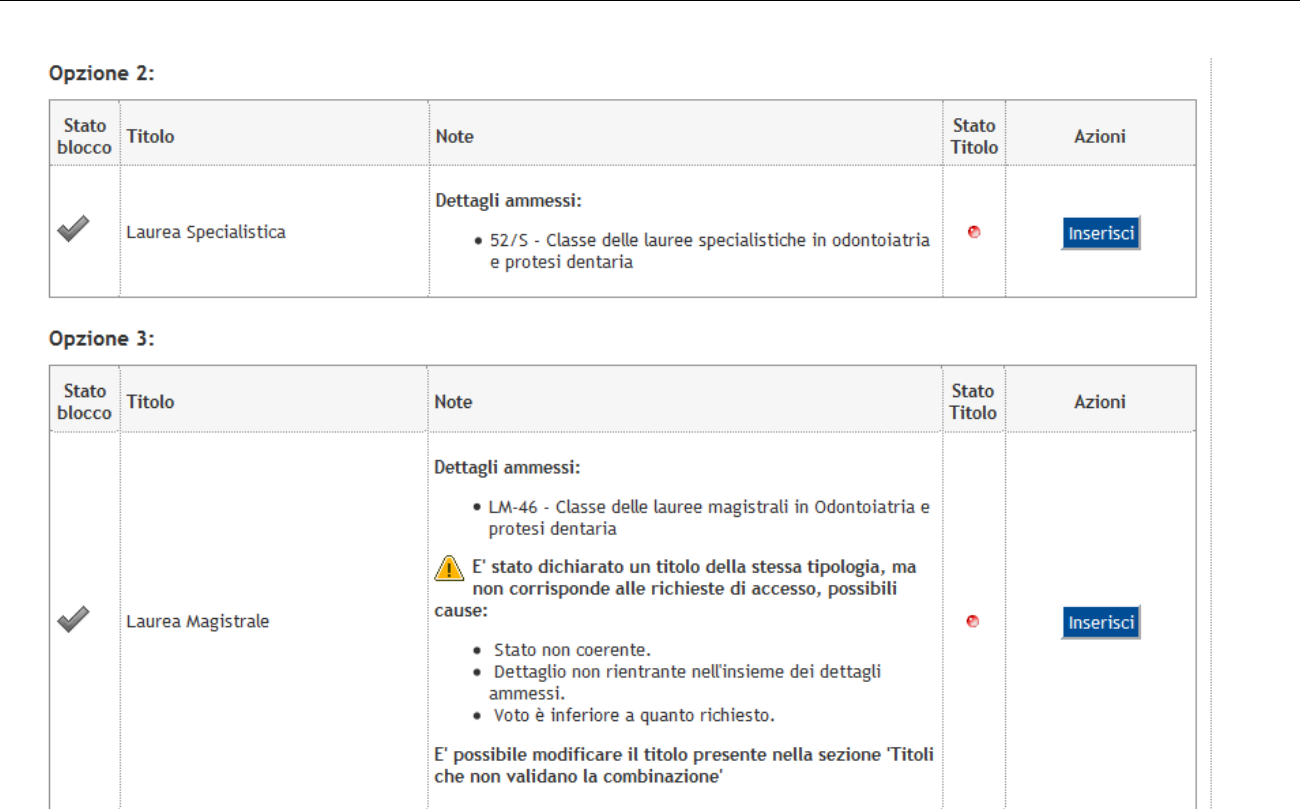

## **5 - Inserimento allegati**

Inserire tutta la documentazione richiesta per la valutazione tramite upload di un file pdf. Per inserire un allegato selezionare **Sì** in corrispondenza di Allega titoli valutabili: scegliere dal menu a tendina la categoria di allegato che si vuole inserire indicando il nome del file da caricare (es.: tesi di laurea.pdf);

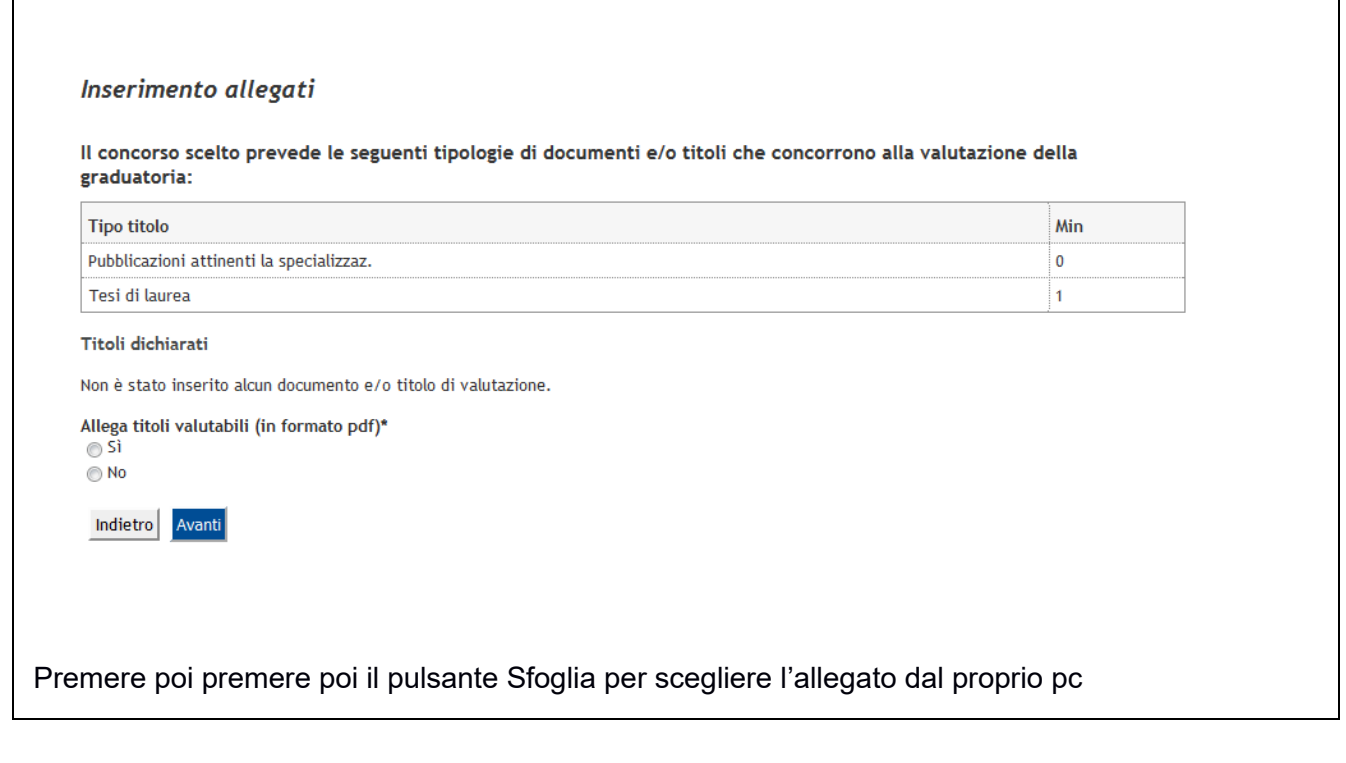

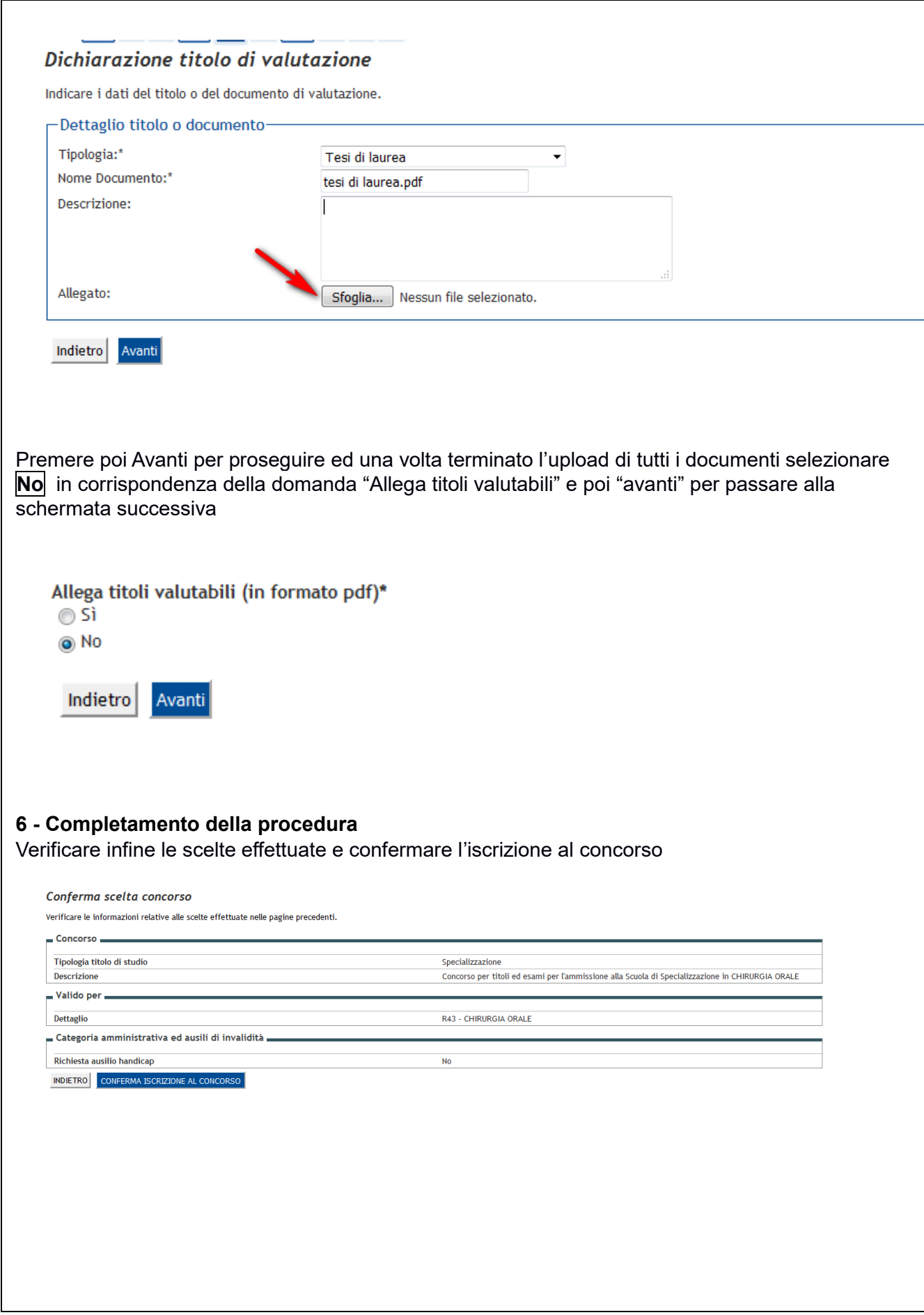

### **7 - Pagamento contributo di ammissione**

Per visualizzare il bollettino PAGOPA per effettuare il versamento, cliccare il pulsante PAGAMENTI, selezionando poi la relativa fattura "Contributo di ammissione"

#### Riepilogo iscrizione

L'iscrizione online al concorso si è conclusa. Cliccare il pulsante Pagamenti per stampare il bollettino MAV del contributo di ammissione<br>Selezionare poi il numero della corrispondente fattura per visualizzare il pdf.

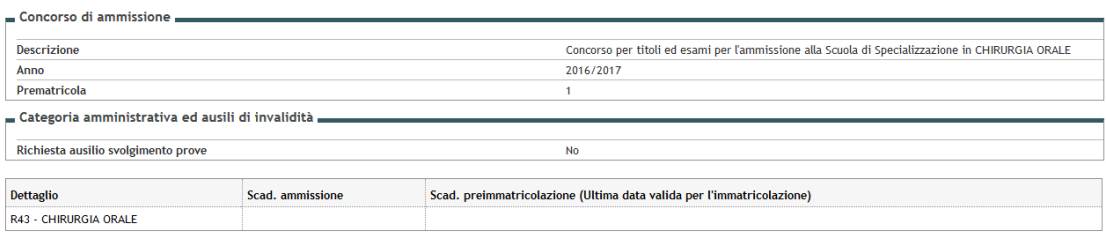

Prove

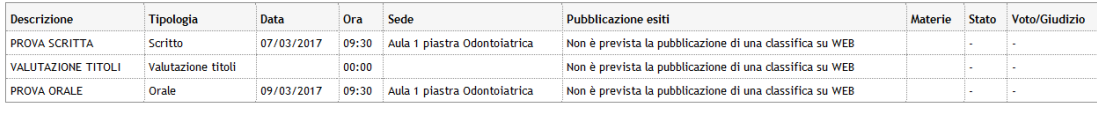

#### Allegati inseriti

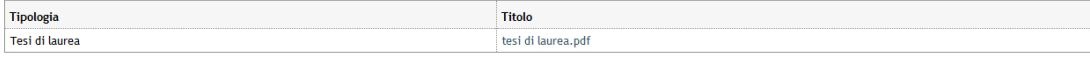

Home concorsi Stampa ricevuta Pagamenti Modifica Iscrizione

15

# **PRE-IMMATRICOLAZIONE**

<span id="page-15-0"></span>L'utente in graduatoria, già autenticato, deve procedere alla Pre-immatricolazione, seguendo la procedura sotto indicata.

- **1.** Dopo aver eseguito il login, aprire il Menù che si trova in alto a destra della pagina e cliccare sulla voce "*Segreteria*" e successivamente "*Immatricolazione*".
- **2.** All'utente verrà chiesta la tipologia di ingresso al corso di studio, scegliere la voce "Immatricolazione ai Corsi ad Accesso Programmato" e cliccare su "Avanti".
- **3.** Scegliere la tipologia di Scuola alla quale l'utente vuole iscriversi (Scuola di Specializzazione 3 anni, Scuola di Specializzazione 4 anni o Scuola di Specializzazione 5 anni) e cliccare su "Avanti".
- **4.** Selezionare la Scuola per la quale l'utente risulta in posizione utile in graduatoria e cliccare su "Avanti".
- **5.** L'utente viene rimandato in una pagina nella quale sono elencate le scelte fino a questo momento compiute. Dare conferma mediante apposito pulsante.
- **6.** Procedere nella compilazione dei campi richiesti, fino ad arrivare alla schermata dedicata al caricamento della fototessera.

**ATTENZIONE:** Per completare l'immatricolazione è richiesta la scansione e il caricamento di una fototessera: ["Istruzioni acquisizione foto"](https://www.dsu.univr.it/documenti/NormeIscrCS/documenti/documenti392754.pdf).

- **7.** Verificare i titoli di accesso inseriti nell'iscrizione al concorso e cliccare il pulsante "Procedi". Il sistema chiederà di confermare nuovamente la combinazione utile all'immatricolazione.
- **8.** Procedere all'inserimento dei dati che verranno richiesti, tra i quali
	- a. Tipo di immatricolazione: IMMATRICOLAZIONE STANDARD
	- b. Data di prima immatricolazione: Data in cui ci si è iscritti la PRIMA VOLTA IN ASSOLUTO in una qualsiasi Università italiana. **N.B.** : Si prega di fare attenzione all'a.a. di prima immatricolazione in quanto il sistema mette di default l'a.a. 2020/2021
	- c. Stato occupazionale
- **9.** Cliccare il pulsante "Avanti"; l'utente viene rimandato in una schermata dove deve controllare i dati inseriti. Per modificare cliccare su "Indietro e apportare le modifiche desiderate", oppure cliccare su "Conferma".
- **10.** L'utente viene rimandato alla seguente schermata; cliccare su "Visualizza/Stampa domanda di immatricolazione".

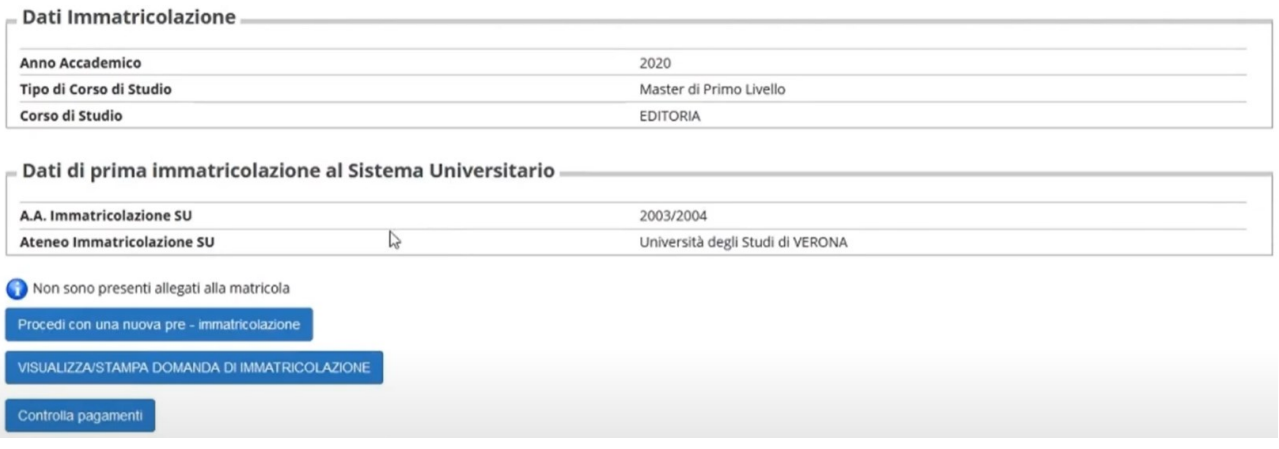

- **11.** A questo punto, è possibile scaricare dalla pagina personale di Esse3 il bollettino della prima rata di immatricolazione, che deve essere pagato con PagoPA.
- **12.** L'utente deve stampare, leggere attentamente, compilare eventuali altri campi (es. richiesta incentivo per conseguimento laurea nei termini legali del corso, spazio riservato a dipendenti SSN) e firmare la domanda di immatricolazione prima di inoltrarla all'ufficio di competenza, come da indicazioni riportate nel bando di ammissione.

**N.B.**: Si avvisano i candidati che non verranno accettate richieste tardive di riconoscimento dell'incentivo per il conseguimento del titolo di laurea entro i termini legali del corso